# M-AUDIO® **HAMMER88 PRO**

クイックスタートガイド

#### 安全にお使いいただくために

#### この取扱説明書で使用している危険防止のマーク

- このマークは、操作とメンテナンスにおける重要な指示があることを示しています。
- $\overline{\mathbf{A}}$ 、 このマークは、適切な電圧で機器をしようしないと、感電の恐れがあるという警告です。
	- このマークは、ご利用出力コネクターが感電を起こす恐れのある電圧を含んでいるという警告です。

#### 製品をご使用の際は、以下の使用上の注意に従ってください。

- 1. 注意事項を必ずお読みください。
- 2. 注意事項を必ずお守りください。
- 3. すべての警告に従ってください。
- 4. すべての注意事項に従ってください。
- 5. 水の近くで使用しないでください。
- 6. お手入れの際は、乾いた布を使用してください。液体洗剤は、フロントバネルのコントロール装置を損なった り、危険な状態を招いたりする恐れがあるので、使用しないでください。
- 7. 取扱説明書に従って設置してください。
- 8. 暖房器具や調理器具、アンプを含むその他の音楽機器など、熱を生じる機器の近くには置かないで下さい。
- 9. 電源プラクは、危険防止のために、正しく使用してください。アース端子付の電源プラグは、2 つのブレード のほかに棒状のアース端子が付いています。これは、安全のためのものです。ご利用のコンセント差込口の形 状に合わないときは、専門の業者にコンセントの取り替えを依頼してください。
- 10. 電源コードを誤って踏んだり、挟んだりしないように注意してください。特にプラグ部、コンセント差込口、 本装置の出力部分に注意してください。
- 11. 付属品は、メー力ーが指定しているものを使用してください。
- 12. 音響機器専用の台車、スタンド、ブラケット、テーブルに乗せて使用してください。設置の際、ケーブルの接 続や装置の設置方法が、損傷や故障の原因にならないよう注意してください。
- 13. 雷が鳴っているときや、長時間使用しないときは、プラグを抜いてください。
- 14. 修理やアフターサービスについては、専用窓口にお問い合わせください。電源コードやプラグが損傷したとき、 装置の上に液体をこぼしたり、物を落としたりしたとき、装置が雨や湿気にさらされたとき、正常に動作しな いとき等、故障の際は、修理が必要となります。
- 15. 本装置は、正常に動作していても熱を発生しますので、周辺楓器とは最低 15 センチ離し、風通しの良い場所で ご利用ください。
- 16. 主電源プラグまたはアダプターをコンセントからいつでも抜ける状態にしておいてください。
- 17. 本装置をアンプに接続して、ヘッドホンやスピーカーで長時間、大音量で使用すると、難聴になる恐れがあり ます。(聴力低下や、耳鳴りを感じたら、専門の医師にご相談ください)。
- 18. 水がかかるような場所に置かないでください。花瓶、缶飲料、コーヒーカップなど、液体が入ったものを本装 置の上に置かないでください。
- 19. 警告:火災や感電防止のため、雨や温気にさらさないでください。

このマークのついた製品は、必ず電源プラグをコンセントに差し込む前に、アダプターのアース線を接地 してご使用ください。

#### 製品保証規定

- 1. 製品の保証期間はご購入日より一年間です。
- 2. ご購入時の納品書・領収書がご購入証明になります。紛失しないように大切に保管してください。
- 3. 保証期間内の無償修理はお買上げの販売店にご依頼の上、購入証明をご提示ください。
- 4. 贈答品などでお買上げ販売店が不明な場合には、弊社カスタマーサポート部へご相談ください。
- 5. 保証期間内でも次の場合には有償修理になります。
	- (イ) ご使用上の誤りおよび不当な修理や改造による故障および損傷。
	- (ロ) お買上げ後の移動や落下などによる故障および損傷。
	- (ハ) 火災、地震、風水害、落雷、その他の天災地変、公害や異常電圧による故障および損傷。
	- (ニ) 消耗部品の交換。
	- (ホ) 購入証明のご提示がない場合。
	- (ヘ) 購入証明にご購入日および販売店名の記載がない場合、あるいは字句を書き換えられた場合。
- 6. inMusic Japan は製品の使用不可能または不具合に基づく損害、また法律の定める範囲内での人身傷害を含め る、いかなる二次的および間接的な損害賠償の責任を負いません。保証条件や本保証に基づき inMusic Japan が負う責任は販売国の国内でのみ有効です。本保証で定められた修理は inMusic Japan でのみ行われるものと します。
- 7. オークションなどを含む中古販売品・個人売買品・未開封品の二次販売等は本保証の対象外となります。
- 8. 修理およびその他ご不明な点につきましては、弊社カスタマーサポート部へご連絡ください。

#### inMusic Japan 株式会社 カスタマーサポート部

東京都港区南麻布 3-19-23 オーク南麻布ビルディング 6 階 [ Web ] inmusicbrands.jp [ サポート ] www.inmusicbrands.jp/support/

# クイックスタートガイド

#### はじめに

#### 同梱物

Hammer 88 Pro 本体

USB ケーブル

譜面台

ソフトウェア・ダウンロードカード

クイックスタートガイド/保証書(本書)

#### サポート

製品の最新情報(ドキュメント、技術仕様、システム要件、互換性情報など)や製品登録に関 しては m-audio.ip をご確認ください。

製品のサポートは http://m-audio.jp/support/をご確認ください。

#### セットアップ

#### Hammer 88 Proとコンピュータの接続

付属のUSBケーブルのUSB(B)端子をキーボードへ、USB(A)端子をコンピュータ(もしくはコンピ ュータに接続されたUSBポート)に接続します。

注:1 本の USB ケーブルで、コンピュータと MIDI データの送受信だけでなく、キーボードへの電 源供給も行います。Hammer 88 Pro 以外のデバイスも接続されている USB ポートを使用する場合 は、AC アダプタで動作するパワード USB ポートをご使用ください。

お使いのDAWソフトウェアで Hammer 88 Proを使用するには、ソフトウェアのPreferences (初期設定)、オプション、デバイス設定などで、MIDI コントローラとして設定する必要がありま す。

Hammer 88 Proを付属DAWソフトウェアのMPC Beats、Ableton Live Liteでご使用になるには、 次項の、付属ソフトウェアのインストールにて詳細をご確認ください。その他のDAWソフトウェア でのご使用に関しましては、DAWソフトウェアの説明書をご参照ください。

Hammer 88 Proを外部のハードシンセと接続して使用する際は、MIDI Outポートと外部のハード シンセを標準5ピンMIDIケーブルで接続します。次に、Hammer 88 Proが選択したカスタムプリセ ットで動作するように設定されている事と(詳しくは、オペレーションモードの設定の項目をご参 照ください)グローバルセッティングで、5ピンMIDI出力ポートからMIDIデータを送信するように設 定されている事を確認します。外部のハードシンセと接続して使用する際には、コンピュータかラッ プトップ、もしくはパワードUSBポートとの接続が必要です。

#### 付属ソフトウェアのインストール

付属の MPC Beats、Ableton Live Lite のソフトウェアにより、すぐに音楽を作成できます。 さらに、DAW で使用できる拡張パックと AIR バーチャル・インストゥルメント・プラグインのセットも含 まれております。

MPC Beats、Ableton Live Lite ソフトウェアをダウンロードするには、m-audio.com にてアカウント を作成し、製品登録を行ってください。**Ableton Live Lite** を使用する場合は、ableton.com にてアカウ ントを作成し、ソフトウェアのダウンロード・認証を行ってください。Hammer 88 Pro で DAW を設定す る方法については、MPC Beats のセットアップもしくは Ableton Live Lite のセットアップの項目をご 参照ください。

付属の AIR バーチャル・インストゥルメント・プラグインをダウンロードするには、同梱のソフトウェ ア・ダウンロードカードの指示に従ってください。インストール完了後、バーチャル・インストゥルメン ト・プラグインは DAW 上で自動的にロードされない場合がありますので、ソフトウェアでプラグインがイ ンストールされたフォルダーを指定する必要があります。

MPC Beats と Ableton Live Lite で選択するプラグインフォルダーはご使用の OS により異なります。以 下をご参照ください。

#### Ableton/VSTプラグインの場合:

- Windows (32-bit): C:\Program Files (x86)\VSTplugins
- Windows (64-bit): C:\Program Files\VSTplugins
- MacOS: Macintosh HD/Library/Audio/Plugins/VST

#### Ableton Live Lite でプラグインフォルダーを設定する場合:

- 1. Preferences (設定) メニューを開きます。
- 2. File Folder (ファイルフォルダー) タブを開きます。Plug-In Sources (プラグインソース)で Browse (参照) をクリックし、上記リストを参照し適切なプラグインフォルダを選択します。
- 3. プラグインフォルダを選択すると、Use VST Custom Plug-In Folder ボタンが ON になります。 ON にならなかった場合はボタンを押して ON にし、Preferences (設定) メニューを閉じます。

#### Ableton Live のセットアップ

- 1. Hammer 88 Pro をコンピュータに接続し、Ableton Live Lite を立ち上げます。
- 2. Ableton Live Lite の Preferences (設定)ウインドウを開きます。Mac をご使用の場合は、

Live > Preferences の順にメニューを開きます。PC をご使用の場合は、Options > Preferences の順にメニューを開きます。

3. 左側の Link/MIDI タブを選択します。MIDI Ports (MIDI ポート)のセクションで、以下の設定を行 います。

Control Surfaces の Input (入力) と Output (出力) のセクションで Hammer 88 Pro (Port 3)を選択します。

Input: Hammer 88 Pro (Port 1)の横にある Track 列と Remote 列で ON を選択します。 Output: Hammer 88 Pro (Port 1)の横にある Track 列で ON を選択します。 Input: Hammer 88 Pro (Port 3)の横にある Track 列と Remote 列で ON を選択します。 Output: Hammer 88 Pro (Port 3)の横にある Track 列と Remote 列で ON を選択します。

4. Preferences (設定) メニューを閉じます。

- 5. Hammer 88 Pro でトリガーするインストゥルメントまたはプラグインを追加するには、Categories 列で Instruments か Plug-ins を選択します。
- 6. Categories (カテゴリー) 列の右側にある Name 列で、ご使用になるインストゥルメントまたはプ ラグインを選択し、Ableton Live Lite の MIDI トラックにクリック&ドラッグしてロードします。 この設定により、インストゥルメントをトリガーできるようになります。

#### MPC Beats のセットアップ

- 1. Keystation Mini 32 MK3を付属USBケーブルでコンピューターと接続します。USBハブをご使用の 場合は、電源付のパワードハブをご使用ください。
- 2. MPC Beatsを起動し、MPC Beats の Preferences > MIDI/Sync で、MIDI 入力デバイスとして " Keystation Mini 32 MK3" を選択します(USB Device または USB PnP Audio Device として表示 される場合もあります)デバイス名の横にあるTrackボタンをクリックしてMIDI入力を有効にします。
- 3. MPC Beatsで選択したインストゥルメントは、Keystation Mini 32 MK3の鍵盤で演奏することがで き、コンピューターに接続したヘッドホンやスピーカーから演奏が聞こえるようになります。

#### Preset Editor(プリセットエディター)

付属のPreset Editorソフトウェアをダウンロードするには、同梱のソフトウェア・ダウンロードカードの 指示に従ってください。このソフトウェアを使用すれば、Hammer 88 ProにロードするカスタムMIDIマッ ピングを作成できます。カスタムプリセットの1つを選択してキーボードを操作する方法の詳細については、 次の章をご参照ください。また、プリセットエディターには、専用のエディター・ユーザーガイドも付属さ れています。

#### オペレーションモードの設定

Hammer 88 Pro が DAW で動作するように設定したら、キーボードのオペレーション(操作)モードを設 定します。オペレーションモードを選択することで、DAW の機能と自動的に連携するようにキーボードを 設定したり、コントローラーとしての機能/設定をカスタマイズすることができます。この 2 つのモードに より、プラグインの制御と DAW の制御がボタン操作だけですばやく切り替え可能になります。

編集可能な MIDI キーボードのコントロール機能は、次の内2つから選択可能です。

- DAW:DAW モードでは、キーボードのコントロールは DAW のスライダー、ボタン、ノブ、パッドに 自動的にマッピングされます
- Preset:プリセットモードでは、キーボードの編集可能なコントロールを、自分で設定できます。多数 のプリセットマッピングを個別に作成し、後でロードできるようにキーボードの内部メモリにセーブで きます。

DAW モードでキーボード操作を設定するには、DAW ボタンを押します。DAW モードが選択されるとボ タンが点灯します。

#### DAW モードでキーボード操作を設定するには:

- 1. DAW ボタンを長押しし、ディスプレイで DAW 選択メニューを開きます。
- 2. Scroll/Select エンコーダーノブを回し、ディスプレイ上で利用可能な DAW を選択します。 エンコーダーノブを回すと、現在選択されている DAW がディスプレイ上で更新できます。 User オプションを使用すれば、カスタム DAW コントロールをキーボードにマッピングすることがで きます。
- 3. 設定する DAW がディスプレイに表示されたら、Scroll/Select エンコーダーノブを押して設定内容を 決定します。

注意:設定を何も変更せずに DAW モードを終了する場合は、Back ボタンを押します。

Preset(プリセット)モードでキーボードを操作する設定をするには、Preset ボタンを押します。 Preset モードが選択されるとボタンが点灯します。

#### 設定されているプリセットを変更するには:

- 1. Preset ボタンを長押しし、ディスプレイで Preset 選択メニューを開きます。
- 2. Scroll/Select エンコーダーノブを回し、ディスプレイ上で利用可能な Preset を選択します。エンコ ーダーノブを回すと、現在選択されている Preset が**ディスプレイ**上で更新できます。
- 3. 設定する Preset がディスプレイに表示されたら、Scroll/Select エンコーダーノブを押して設定内容 を決定します。

#### 機能

#### トップパネル

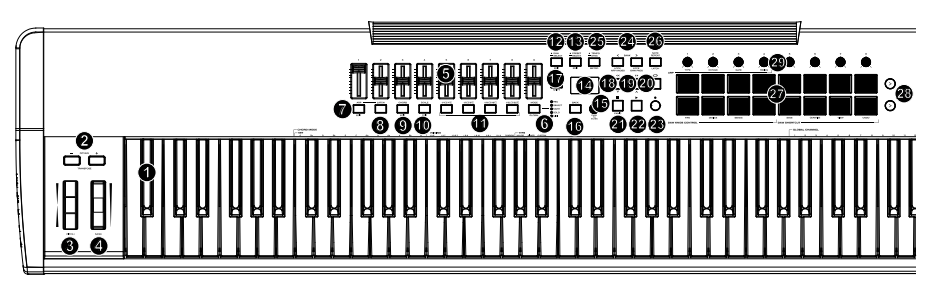

#### キーボード/OCTAVE ボタン/ホイール

注意:ボタンの下に表記されている機能名は、キーボード コントロールのサブ機能です。サブ機能は、コントロール 中に SHIFT ボタンを押しながらボタンを押して使用します。

1. キーボード:ベロシティ対応のキーボードで、MIDIノ ート情報を送出します。

#### Chord Mode(コードモード): SHIFTボタンを押し ながらC2~Bb3キーのどれかを押すと、コードモード 設定が編集できます。

2. OCTAVEボタン ( - / + ): これらのボタンを使って、 キーボードのレンジを上下にシフトします。

TRANSPOSE(トランスポーズ): SHIFTボタンを押 しながらOCTAVEボタンを押すと、レンジを半音づつ 上下どちらかに移動できます。

デフォルトのオクターブから上に4オクターブ/下3オク ターブまで、1オクターブ(12半音)づつ移動が可能で す。

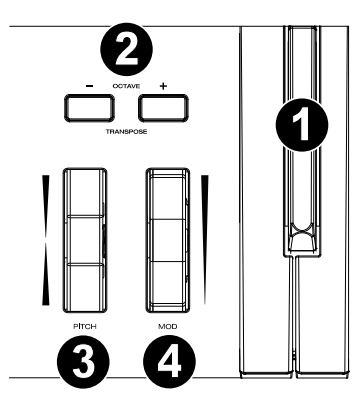

キーボードのレンジをデフォルトの位置(キーボードではC2~C7の位置)に戻すには、 Octave (-) ボタンとOctave(+)ボタンを同時に押します。

- 3. ピッチベンド・ホイール:このホイールを操作すれば、演奏中にピッチを上下させることができ ます。ピッチベンドのレンジはご使用のソフトウェアシンセにより異なります。ピッチベンド・ ホイールはスプリング式で、指を離すと通常の位置・音程に戻ります。
- 4. モジュレーション・ホイール:このホイールを動かして、連続コントローラーデータ(デフォル トではMIDI CC#01(モジュレーション))を送信します。

#### スライダー/ボタン

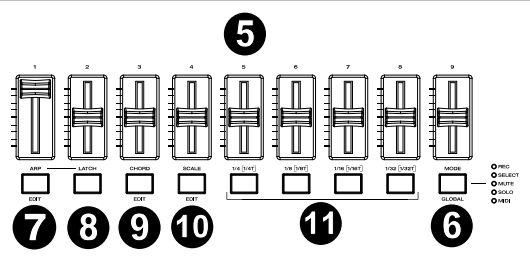

- 5. スライダー (1~9) : スライダーを上下に動かすと、割り当てたコントロールを操作できます。
- 6. MODE ボタン:MODE ボタン押すと、スライダーボタンのサブ機能の一つを有効にできます。 グローバルメニュー:SHIFT ボタンを押しながら MODE ボタンを押すと、キーボードのグロ ーバルメニューにアクセスできます。
- 7. ARP (アルペジエーター)ボタン:このボタンを押すと、アルペジエーターが有効になります。 SHIFTボタンを長押ししながらこのボタンを押すと、アルペジエーターの設定を編集できます。
- 8. LATCHボタン:このボタンを押すと、アルペジエーターのMOMENTARY (トリガー) モード とLATCH(固定)モードを切り替えることができます。
- 9. CHORDボタン:このボタンを押すと、コードモードが有効になります。 **SHIFTボタン**を押しながらこのボタンを押すと、コードモードの設定を編集できます。
- 10. SCALEボタン:このボタンを押すと、スケールモードが有効になります。 **SHIFTボタン**を押しながらこのボタンを押すと、スケールモードの設定を編集できます。
- 11. 1/4~1/32T (TIME DIVISIONボタン): これらのボタンを使用し、ノートリピートおよびアル ペジエーター機能のキーボードのタイムディビジョン設定を選択します。

#### ボタン(キーボード中央)

12. ● DAW ボタン: Hammer 88 Pro を DAW モードで操作するには こ のボタンを押します。

DAW選択:長押しすると、DAW選択メニューがディスプレイに表示さ れます。

編集:SHIFTボタンを押しながらDAWボタンを押すと、ユーザーDAW プリセットの新規作成および編集が可能です。編集が完了し、再度DAW ボタンを押すと、ユーザーDAWプリセットへの変更点がセーブされます。

13. ● PRESETボタン: Hammer 88 Pro をPRESETモードで操作するには このボタンを押します。

プリセット選択:長押しすると、PRESET選択メニューがディスプレイ に表示されます。

編集:SHIFTボタンを押しながらPRESETボタンを押すと、プリセットの編集が可能です。編集 が完了し、再度PRESETボタンを押すと、プリセットへの変更点がセーブされます。

- 14. ディスプレイ、ディスプレイ画面には最新の操作内容が表示されます。
- 15. Select/Scroll Encoderエンコーダーノブ:ディスプレイで編集メニューを使用する際、この ノブを回して設定/パラメーターを調整します。ノブを押すと、設定内容を決定します。

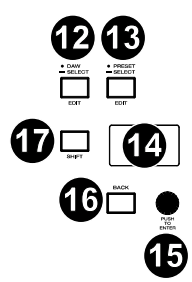

16. BACKボタン:ディスプレイで編集メニューを使用する際、 このボタンを押すとメインディスプレイ画面に戻ります。

DELETE:SHIFTボタンを押しながらBACKボタンを押す と、名前の編集中に文字を削除する音ができます。

- 17. SHIFTボタン: SHIFTボタンを長押ししながらコントロー ル機能やキーボードのボタンを押すと、各機能のサブ機能 にアクセスできます。
- 18. (<< / V) ボタン: DAW上で選択している画面により、 開いているソングの「巻き戻しボタン」として機能するか 開いているウィンドウで「下に移動するボタン」として機 能します。
- 19. (>> / ^) ボタン: DAW上で選択している画面により、 開いているソングの「早送りボタン」として機能するか開 いているウィンドウで「上に移動するボタン」として機能します。

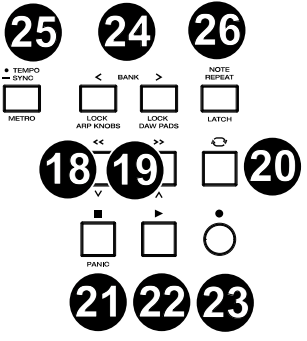

- 20. LOOPボタン:このボタンを押し、DAW上でのループ機能のON/OFFを切り替えます。
- 21. STOPボタン:このボタンを押すと、DAWで開いているソングが停止します。 ダブルクリックすると開いている曲が停止し、再生ヘッドがソングの最初に戻ります。 MIDIリセット:SHIFTキーとこのボタンを押すと、MIDIリセットメッセージが送信され、 すべてのノートメッセージがオフになり、すべてのコントロールがゼロに戻ります。
- 22. ▶ PLAYボタン:このボタンを押すと、DAWでソングが再生します。
- 23. RECORDボタン:このボタンを押すと、DAWでレコーディングが可能になります。
- 24. (< />) BANKボタン: DAWモードまたはカスタムプリセットの1つを操作している場合、こ れらのボタンを使用すると、スライダー、ノブ、パッド、スライダーボタンのバンクを切り替 えることができます。

各コントロールには4つのバンクがあるので、合計36個のスライダー、32個のノブ、64つのパ ッドが操作可能となっています。

SHIFTボタンとBANK くボタンを押すと、SHIFTキーを押しながら使用するARP (アルペジエ ーター)ノブコントロール機能が固定されます。この機能は、ライブパフォーマンス中にアルペ ジエーターのパラメータを操作する際などに役立ちます。

SHIFTボタンとBANK >ボタンを押すと、SHIFTボタンを押しながら使用するパッドコントロ ール機能が固定されます。この機能は、曲のミックス中に編集をする際などに役立ちます。 ARPノブやパッドを元の機能に戻すには、再度SHIFTボタンと、BANK くボタン/BANK >ボ タンのいずれかを押します。

25. ● TEMPO: Tap: このボタンを押すとHammer 88 Proのテンポを設定できます。

長押ししてディスプレイのテンポ編集メニューを開き、Select/Scrollエンコーダーノブを使用 して手動でテンポを入力し、Hammer 88 ProのテンポをDAWと同期することもできます。

テンポの設定はアルペジエーター/ノートリピート機能にも影響します。

メトロノーム:SHIFTボタンを長押ししながらTEMPOボタンを押すと、DAWのメトロノーム のON/OFFを切り替えることができます。

26. NOTE REPEAT (ノートリピート)ボタン:このボタンを押すとパッドのノートリピート機能 が有効になります。

ノートリピート機能をLATCH(固定)/固定解除するには、SHIFTボタンを押しながらノートリ ピートボタンを押します。

ノートリピート機能がONになっている状態でSelect/Scrollエンコーダーノブを使用すれば、 アルペジエーターやノートリピートでのTime Division設定を調節することができます。

パッド/ノブ

# DEVICE  $rac{1}{2}$ **UNDC**  $\mathbf{\mathcal{\perp}}_{\mathbf{DAW\;SHORTCUT}}$ **DAW KNOB CONTI**

27. パッド (1~16): プリセットまたはユーザーDAWを使用している際、パッドを使用すれば、 MIDIノートON/OFFメッセージの送信や、その他、アサインされたMIDIコントロールを実行し たりできます。

パッド(9~11): SHIFTボタンを押しながらパッド9~11を押すと、ノブの機能の再割り当 てができます。

パッド (13~16): SHIFTボタンを押しながらパッド13~16を押すと、DAWショートカット を使用できます。

28. PAD ROW PLAY:このボタンを押すと、対応するパッド列の各パッドに割り当てられている オーディオクリップが再生されます。 これらのボタンの機能は、ご使用のDAWにより異なります。

29. ノブ (1~8): ノブを左右に回すと、割り当てたコントロールを操作できます。

DAWで操作する場合、割り当てられるコントロールは事前に決定されます。

プリセットまたはユーザーDAWを選択して操作する場合、割り当てるコントロールを編集でき ます。

SHIFTボタンを長押ししながらノブ1~4を押すと、アルペジエーターの設定を編集することが できます。

リアパネル

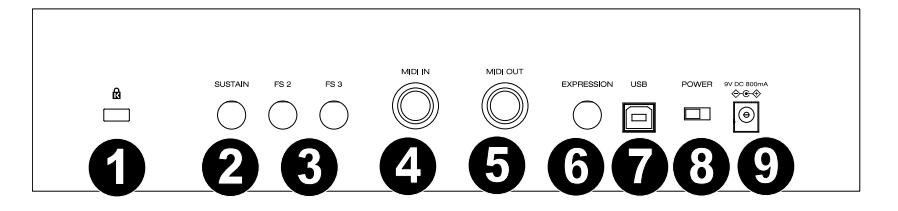

- 1. 【**d Kensington<sup>●</sup> ロック ・スロット:**盗難防止用の標準的なラップトップスタイルのケンジント ンセキュリティケーブルを接続できます。
- 2. サステインペダル接続端子:サステインペダル(別売)の接続する入力端子です。デフォルト設 定の状態でキーを演奏しペダルを踏むと、キーから指を離している間もサステイン効果を得られ ます。サステインペダルの入力をリマッピングしてカスタムアサインすることも可能です。

注意:サステインペダルを踏みながら Hammer 88 Pro の電源を入れないでください。サステ インペダルは Hammer 88 Pro 起動時に OFF の状態だと自動的に認識されるため、踏みながら 電源を入れると、挙動が正反対(踏んでいない状態でサステイン効果がかかり、踏むと OFF に なる)になってしまいます。

- 3. FS 2/FS 3接続端子:1/4インチTRSソフトペダル(別売)を接続する入力端子です。 M-Audio SP-2などのソフトペダルを使用すれば、打弦距離が短くなり、音がソフトになります。 ソフトペダルの入力は、CCメッセージに割り当てることができます。
- 4. MIDI入力:標準の5ピンDIN MIDIケーブル(別売)を使用して、このポートをハードウェアシン セまたは他のMIDIデバイスに接続します。
- 5. MIDI出力:標準の5ピンDIN MIDIケーブル(別売)を使用して、このポートをサウンドモジュ ール、ハードウェアシーケンサーまたは他のMIDIデバイスに接続します。
- 6. エクスプレッションペダル端子: 1/4インチTRSエクスプレッションペダル (別売) を接続する 入力端子です。M-Audio EX-Pなどのエクスプレッションペダルを使用すれば、ボリュームビブ ラート、または楽器パッチのリバーブのDepth(深さ)をコントロールすることができます。 M-Audio EX-Pエクスプレッションペダルはペダルアップ(ペダルを踏んで操作する)に設定さ れています。エクスプレッションペダルの入力は、CCメッセージに割り当てることができます。
- 7. USBポート:コンピュータに接続し、キーボードへの電源供給とMIDIデータの送受信を行いま す。
- 8. POWERスイッチ: Hammer 88 Proの電源のON/OFFを切り替えます。
- 9. <del>◇ © ◇</del> DC電源アダプター入力:Hammer 88 Pro は、USBバスパワーまたはACアダプター (別売)で電源供給されます。

Hammer 88 Proをコンピュータに接続せずに、スタンドアローンモードで使用する場合(外部 シンセサイザーをコントロールする際など)には、この入力端子にACアダプター(別売)を接 続してください。

お使いのコンピュータとHammer 88 Proを接続し、ソフトウェアシンセのトリガーを行う場合 は、付属のUSBケーブルをご使用ください。この場合、電源はUSBケーブルから供給されます。

#### オペレーション(操作)

#### ディスプレイの概要

#### メインディスプレイ画面

演奏中にキーボードのスライダー、ノブ、パッド、スライダーボタンを使用すると、最後に使用されたコ ントロールの現在のバンク、コントロールの名前/番号、コントロールによって適用された現在の値(00~ 127 以内に該当する場合)、およびレベルを示すグラフィカルメーター

(該当する場合)がディスプレイに表示されます。演奏中、ディスプレイ は図のように黒を主体としたモノクロ表示となります。

注意:ディスプレイにはソフトウェアコントロールの値が表示されますが、 キーボードのハードウェアコントロールの値と常に一致するとは限りませ ん。たとえば、キーボードがバンク 3 に設定されている場合、キーボード

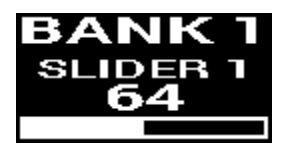

のノブ 1 を回すと、ディスプレイには**ノブ 20** が表示されます。これは、キーボードがバンク 3 に設定され ている場合、ハードウェアノブ 1 がソフトウェアノブ 20 をコントロールしているということです。

スライダーとノブにはソフトテイクオーバーが適応されます。バンクを切 り替え、割り当てられたコントロールを引き継ぐ前にスライダーまたはノ ブを操作する必要がある場合、ディスプレイのコントロールレベルの下に は灰色のメーターが表示されます。右の図はバンク1がバンク2に切り替 わったところです。

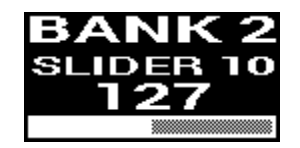

この状態でソフトウェアスライダー10 の操作を始めるには、まずスライ ダー1の元の値まで物理スライダーを押し上げる必要があります。

#### 編集メニュー

ディスプレイは、キーボードの様々な設定をするメインツールです。Scroll/Select エンコーダーノブを使 用し、MIDI 割り当て、キーボードの内部機能の設定(アルペジエーターなど)、グローバルハードウェア セッティングなどを設定できます。

キーボード機能の編集メニューを開くと、**ディスプレイ**には編集メニューの名前、編集用にハイライトされ た設定フィールド、設定の現在のステータスを示すパラメーターフィールド、編集メニューで使用できる設 定の残数を示すブロック(画面下部)が表示されます。

編集メニューを開くと、**ディスプレイ**は図のように白を主体としたモノク ロ表示になります。

編集メニュー内でスクロールするには、編集する設定フィールドがハイ ライトされている間に Scroll/Select エンコーダーノブを回します。

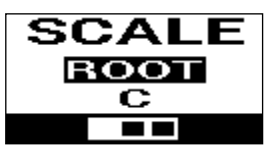

編集設定を選択するには、設定フィールドがハイライトされている間に Scroll/Select エンコーダーノブ を押します。パラメータフィールドがハイライトされます。

パラメーター設定を編集するには、上記の手順でパラメータフィールドがハイライトさせ、Scroll/Select エンコーダーノブを回してパラメーターの値を調整します。設定が終わったら Scroll/Select エンコーダ ーノブを押し、設定内容を決定します。ディスプレイは、設定フィールドがハイライトされている状態に戻 ります。

編集事項をセーブせずに編集メニューを閉じるには、BACK ボタンを押します。

編集事項をセーブして編集メニューを閉じるには、ユーザーDAW 編集時は DAW ボタン、Preset 編集時 は PRESET ボタンを押します。

注意:編集メニューで編集できる設定内容は、選択したパラメーターによって異なります。たとえば、アル ペジエーターの編集メニューの設定内容は、アルペジエーターの Type 設定で選択したパラメーターによっ て異なります。

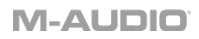

## 付録

### プリセットリスト

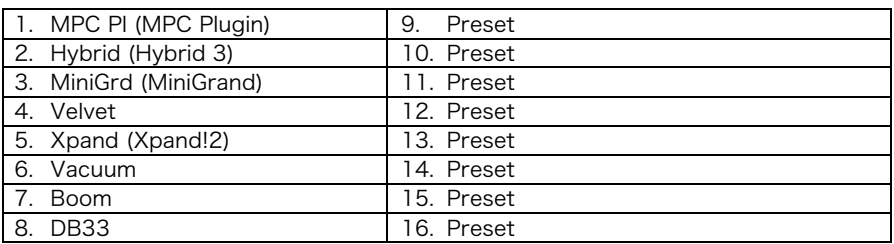

### DAW リスト

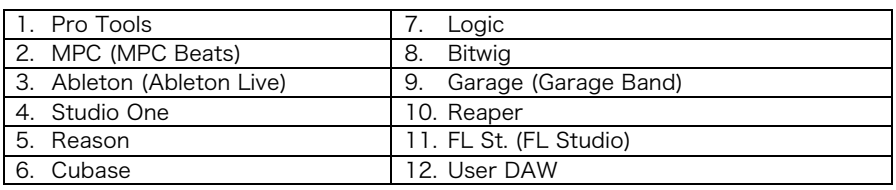

#### 技術仕様

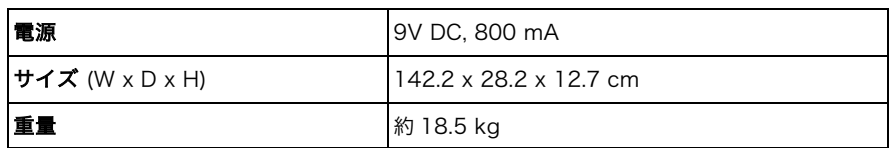

※仕様は予告なく変更になる場合がございます。

#### 商標およびライセンス

M-Audio は inMusic Brands, Inc.,の商標で、米国およびその他の国々で登録されています。

Ableton は Ableton AG の登録商標です。

Apple Store、macOS、Macintosh および iPad は、米国およびその他の国々において Apple Inc., の登録商標です。

Windows は、米国およびその他の国々において Microsoft Corporation の登録商標です。

Kensington は ACCO Brands の登録商標です。

その他すべての会社名または製品名は、それぞれの所有者の商標または登録商標です。

# m-audio.com